## SCHOOLMESSENGER PARENT ACCOUNT GUIDE

Elk Island Public Schools August 2018

- Parent Subscription preferences can be modified by visiting [https://go.schoolmessenger.ca.](https://go.schoolmessenger.ca/)
- The first time you access [https://go.schoolmessenger.ca,](https://go.schoolmessenger.ca/) you will have to make an account. Do so by clicking "Sign Up"

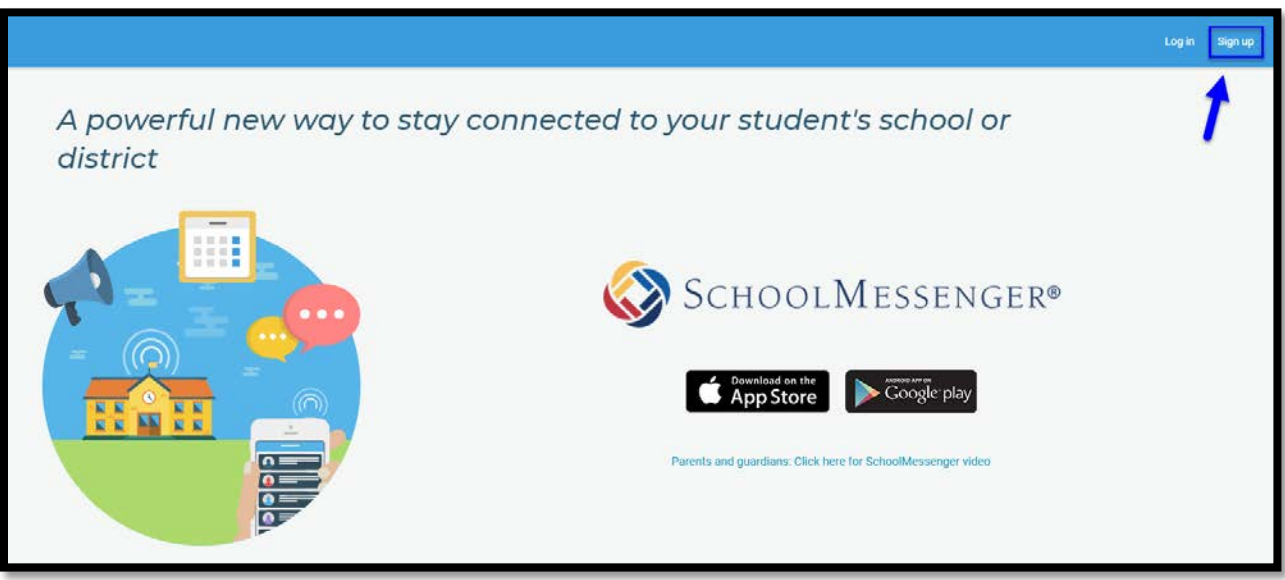

- Enter your email and create a password.
- IMPORTANT: Ensure the email you are signing up with is one that you have given to the school. If the email you use is not in PowerSchool, the system will permit you to make an account but you will get the following error once logged in

A You currently do not have any contact information on record.

Please contact your school administration to provide them with your contact information for use with SchoolMessenger. Once you have valid contacts on record, you will be able to select what types of messages you prefer to receive.

• Passwords must contain one lowercase letter, one uppercase letter, one number, and be at least 6 characters long. Click Sign Up to create your account.

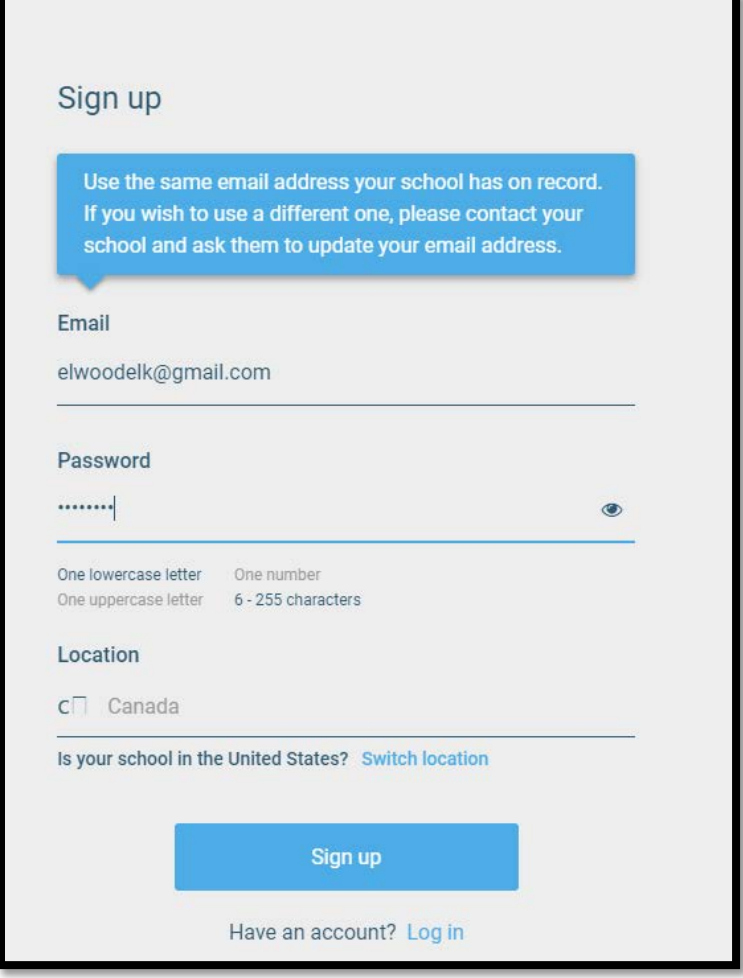

• The system will then send you an email to verify your account. Once you receive the email, click the link and sign into your account.

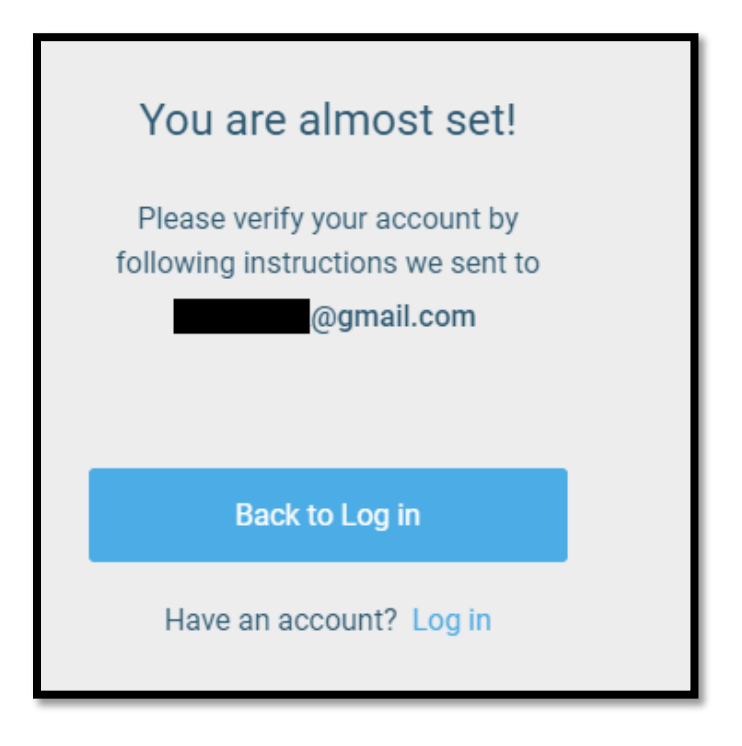

• Once logged in, you will be prompted to select whether you'd like to receive automated SchoolMessenger calls or not to each number tied to your account.

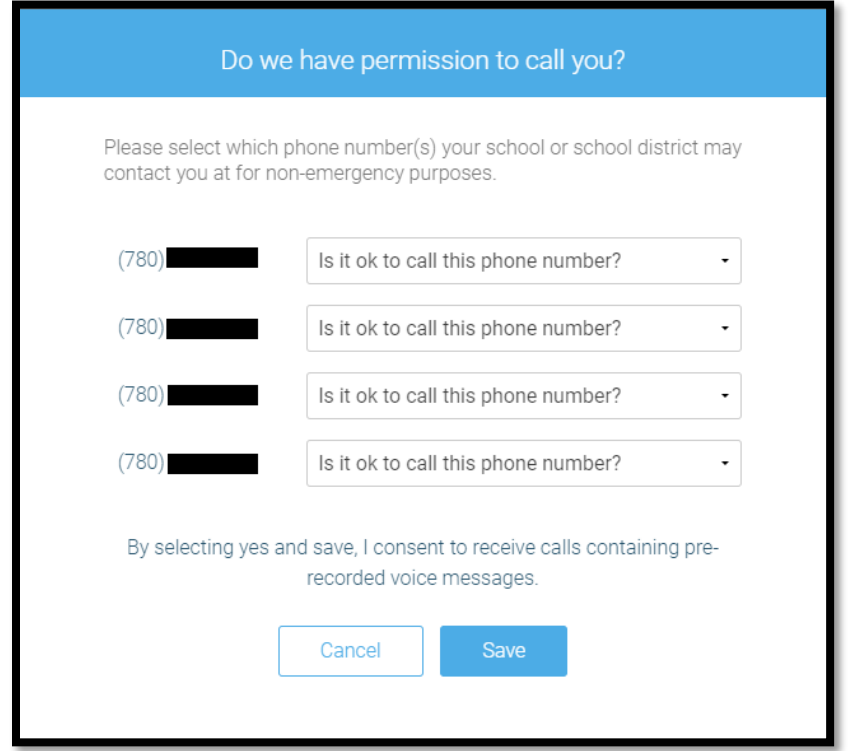

• On the main dashboard, you will be able to see a history of messages sent to you (in addition to receiving them in your email).

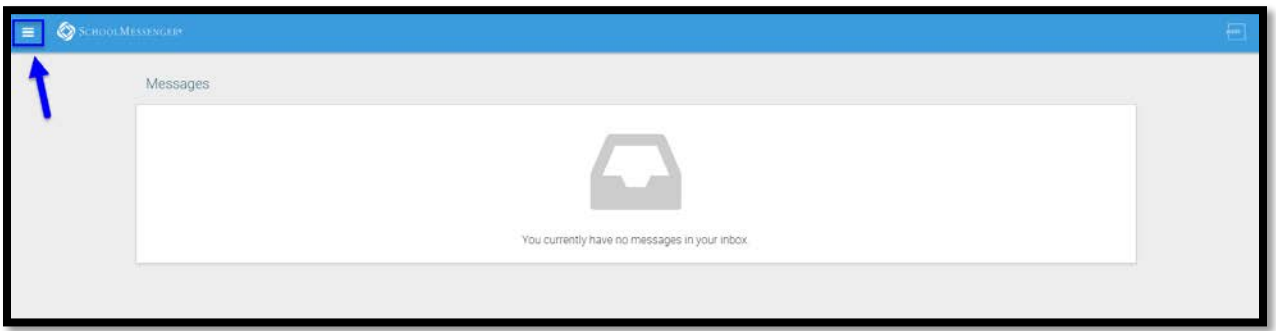

• To update subscription preferences, click on the menu in the top left and choose Preferences.

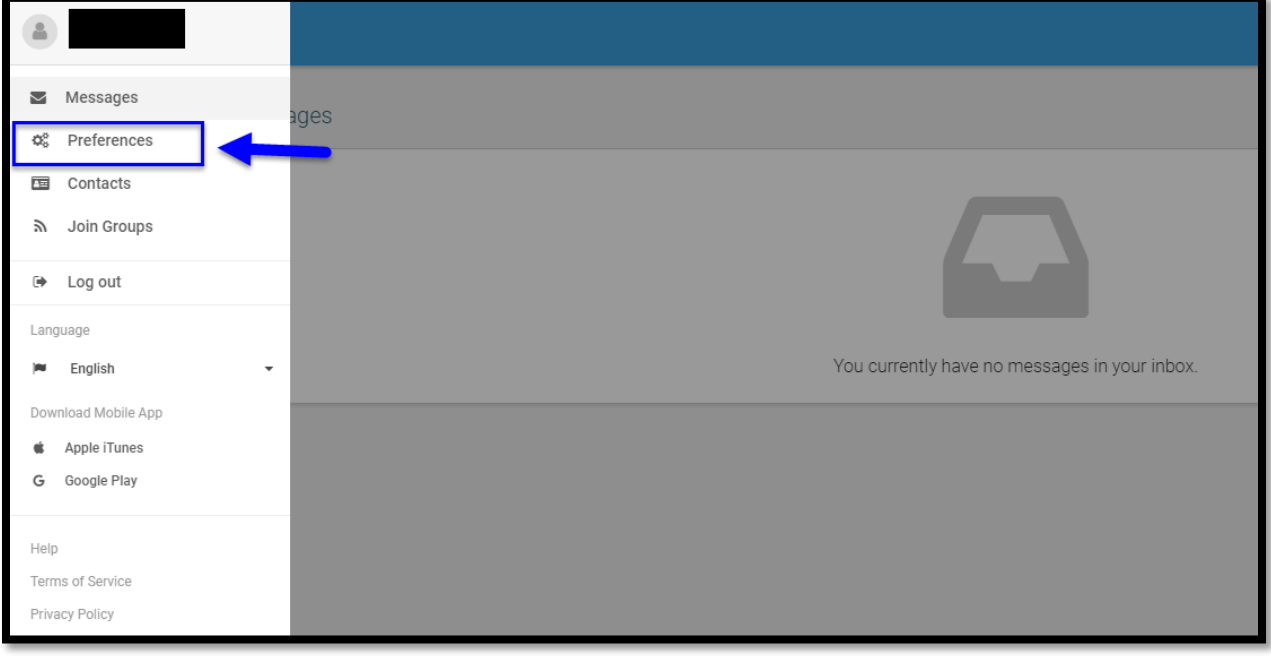

• At the top you will be able to see the schools and districts for all students that you are tied to. If you are linked to a student in another district that uses SchoolMessenger (ex. Elk Island Catholic Schools) you will be able to see that district as well. This allows you to update your subscription preferences in one account for multiple students and districts.

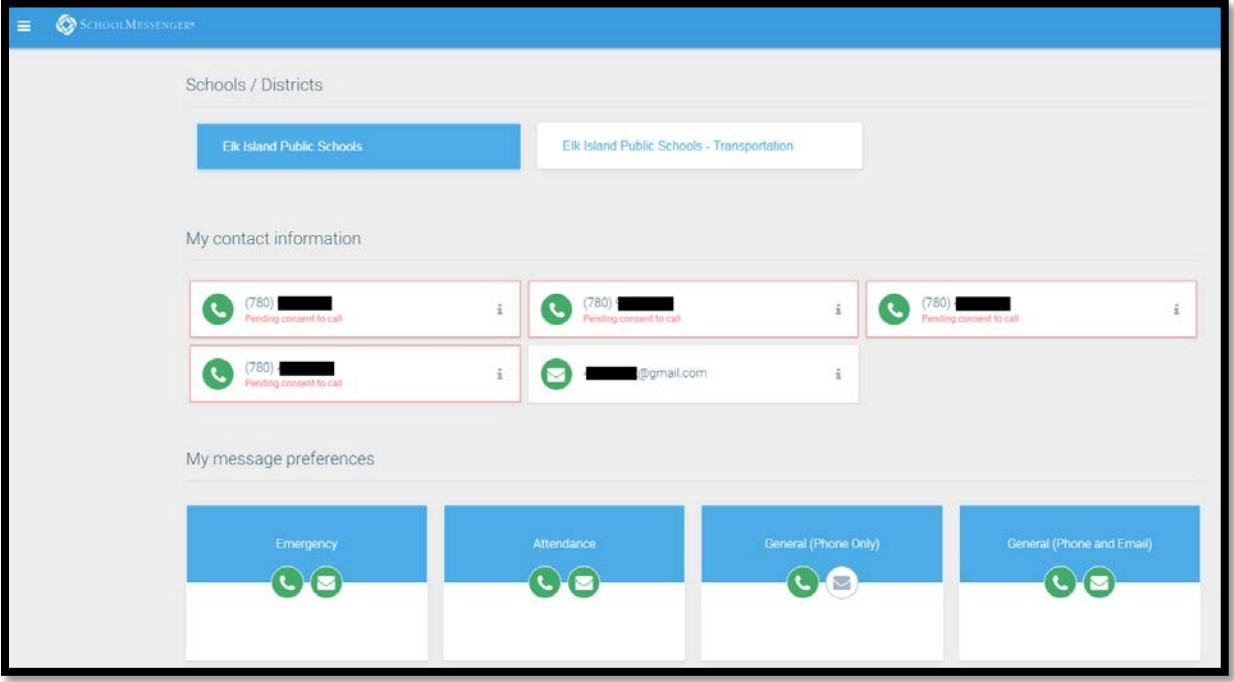

• All phone numbers and emails tied to your account will be shown here. Click on the phone number or email address that you would like to update the subscription preferences for.

• You will be able to update subscription preferences for different email or phone call types. If there is a green checkmark below the type, you will receive messages of that type to the selected email address or phone number. Click on the radio button to opt in or out of a specific type and click Save to update your preferences.

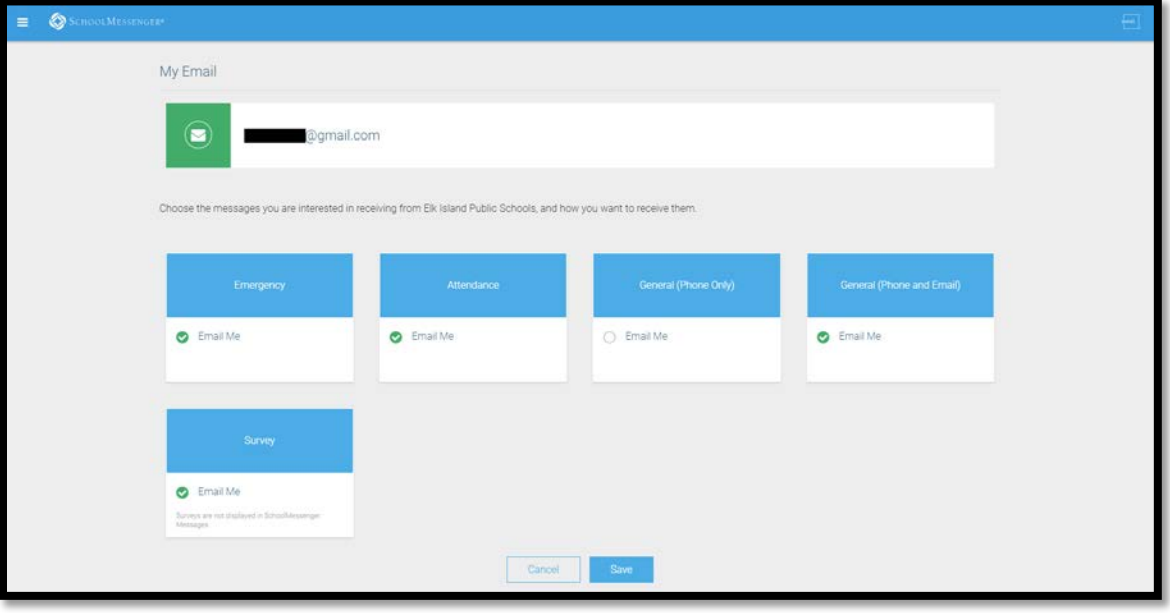